# Installazione rapida **MOBOTIX 5MP Vandal Bullet Analytics Camera Mx-VB1A-5-IR-VA**

**AVVISO!** Questa Guida è valida solo per l'installazione e il collegamento della telecamera 5MP Vandal Bullet Analytics Camera. Per ulteriori informazioni, fare riferimento alla Guida dell'utente del prodotto corrispondente.

# **Note di installazione**

- n La telecamera deve essere installata da personale qualificato e l'installazione deve essere conforme a tutte le normative locali.
- n Non sostituire le batterie della telecamera. Se la batteria viene sostituita con un tipo non corretto, si può incorrere nel rischio di esplosione.
- n Per utilizzare un alimentatore esterno, contattare il produttore della telecamera per verificare che l'alimentatore sia conforme ai requisiti LPS e condivida le stesse specifiche di alimentazione con la telecamera.

# **Cavo All-in-One**

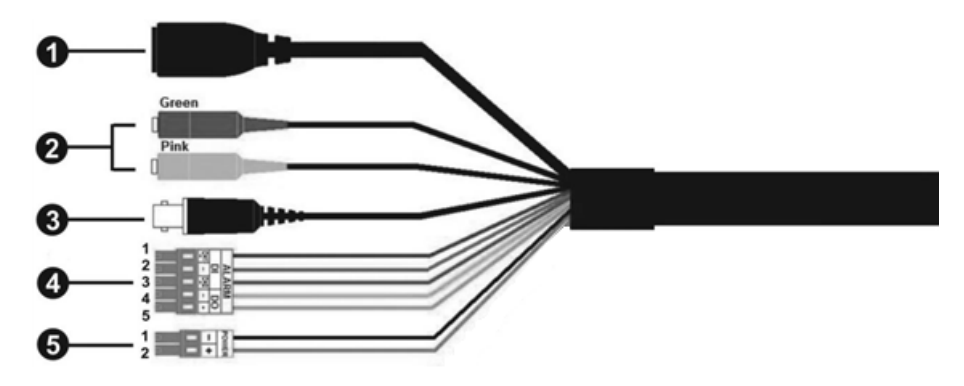

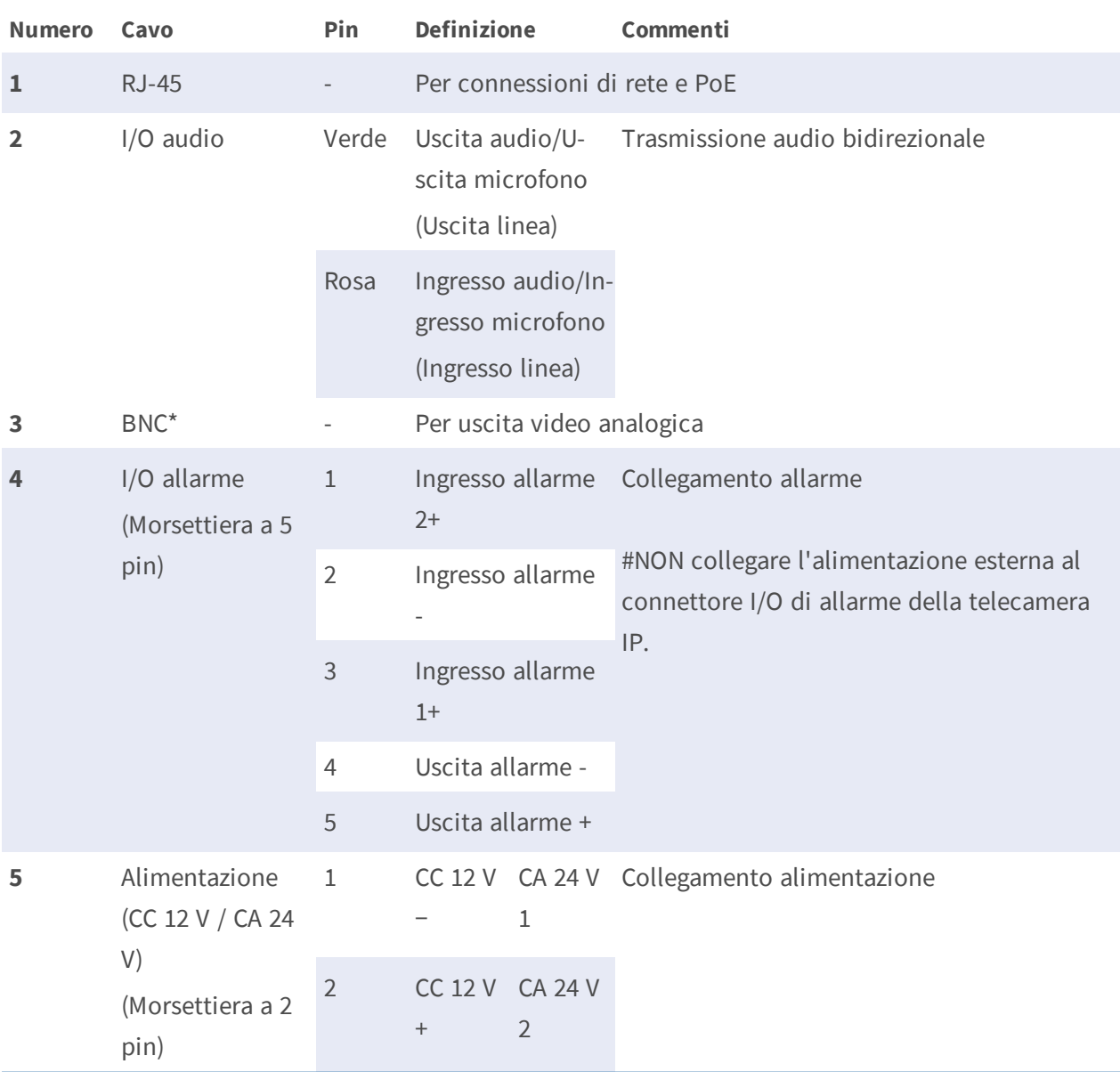

# **Installazione rapida 5MP Vandal Bullet Analytics Camera**

(\*) Opzionale

# **Rimozione degli essiccanti**

Prima dell'installazione, rimuovere gli essiccanti sull'apertura di sfiato nella parte inferiore del corpo della telecamera. La posizione degli essiccanti è illustrata di seguito.

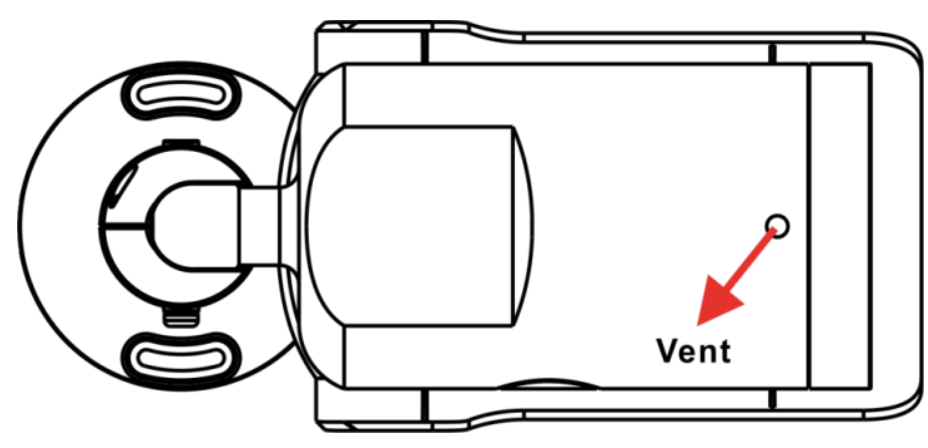

# **Slot per scheda microSD/pulsante predefinito**

Le posizioni dello slot per la scheda microSD e del pulsante predefinito sono mostrate di seguito.

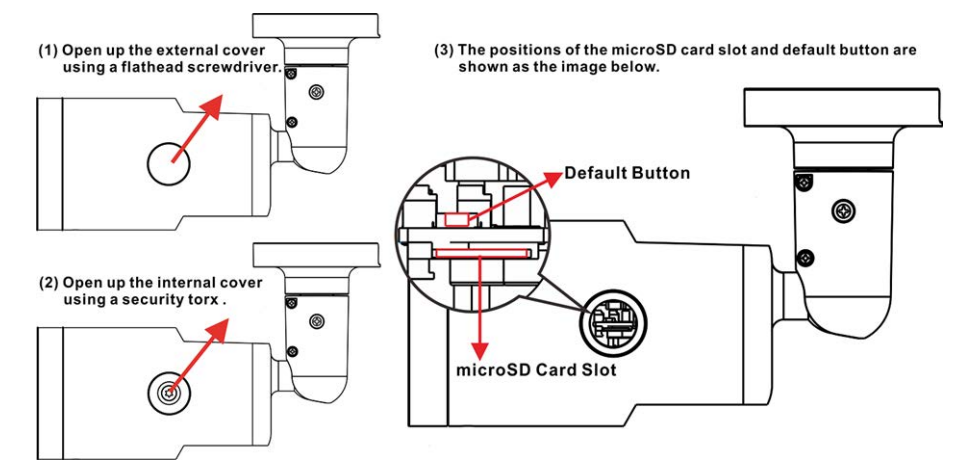

### **Slot per scheda microSD**

Inserire la scheda microSD nell'apposito slot per memorizzare video e istantanee. Non rimuovere la scheda microSD quando la telecamera è accesa.

**AVVISO!** Non è consigliabile registrare con la scheda microSD continuativamente 24 ore su 24, 7 giorni su 7, poiché potrebbe non essere in grado di supportare la lettura/scrittura continua dei dati a lungo termine. Per informazioni sull'affidabilità e la durata prevista, contattare il produttore della scheda microSD.

#### **Pulsante predefinito**

Premere il pulsante predefinito con uno strumento appropriato per almeno 20 secondi per ripristinare il sistema.

# **Cablaggio della telecamera**

#### **Collegamento alimentazione**

Utilizzare un adattatore CC da 12 V/CA da 24 V e collegarlo alla morsettiera a 2 pin del cavo All-in-One e alla presa di alimentazione. In alternativa, collegare il cavo Ethernet al connettore RJ-45 del cavo All-in-One e collegare l'altra estremità del cavo a un interruttore PSE (Power Sourcing Equipment).

#### **Collegamento tramite cavo Ethernet**

Collegare un'estremità del cavo Ethernet al connettore RJ-45 del cavo All-in-One e l'altra estremità del cavo all'interruttore di rete o al PC.

**AVVISO!** In alcuni casi, potrebbe essere necessario un cavo incrociato Ethernet quando si collega la telecamera direttamente al PC.

**AVVISO!** Controllare lo stato dell'indicatore di collegamento e dei LED dell'indicatore di attività. Se i LED sono spenti, controllare la connessione LAN.

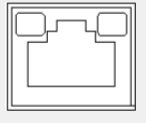

- Il LED di collegamento verde indica che la connessione di rete è buona.
- n Il LED di attività arancione lampeggia per indicare che è presente attività di rete.

**AVVISO!** L'ITE deve essere connessa solo a reti PoE senza routing all'impianto esterno o descrizione equivalente.

### **Prima di accedere alla telecamera**

Un programma client verrà installato automaticamente sul PC quando si collega la telecamera. Prima di accedere alla telecamera, verificare che sia consentito scaricare il controllo ActiveX modificando i controlli e i plug-in ActiveX o impostando il livello di sicurezza Internet predefinito. Per ulteriori dettagli, fare riferimento al Manuale per l'utente.

#### **Impostazioni dei controlli ActiveX e dei plug-in Livello di sicurezza Internet**

- 1. Avviare Internet Explorer (IE).
- 2. Selezionare **Strumenti** dal menu principale del browser. Quindi, fare clic su **Opzioni Internet**.
- 3. Fare clic sulla scheda **Sicurezza**, selezionare 3. Fare clic sulla scheda **Sicurezza** e sele-**Internet**, quindi fare clic su **Livello personalizzato** per modificare le impostazioni ActiveX.
- 4. Impostare gli elementi "Controlli ActiveX e plug-in" su **Chiedi conferma** o **Abilita**.

- 1. Avviare Internet Explorer (IE).
- 2. Selezionare **Strumenti** dal menu principale del browser. Quindi, fare clic su **Opzioni Internet**.
- zionare **Internet**.
- 4. Nella pagina, fare clic su "Livello predefinito" e fare clic su **OK** per confermare l'impostazione. Chiudere la finestra del browser e aprirne una nuova in un secondo momento per accedere alla telecamera IP.

### **Accesso alla telecamera**

L'indirizzo IP predefinito della telecamera è: 10.x.x.x. Per impostazione predefinita, la telecamera si avvia come client DHCP e tenta automaticamente di ottenere un indirizzo IP da un server DHCP.

#### **ID di accesso e password**

- 1. Digita l'indirizzo IP della telecamera nella barra dell'URL del browser web e premi "Enter".
- 2. Immettere il nome utente (**admin**) e la password predefiniti (**meinsm**).

**AVVISO!** ID e password sono sensibili a maiuscole e minuscole.

**ATTENZIONE!** Si consiglia vivamente di cambiare la password di default. Fare riferimento all'albero dei menu della vostra telecamera IP WDR 5 MP per ulteriori dettagli.

#### **Installazione del controllo ActiveX**

- n Dopo aver collegato la telecamera, la richiesta di installazione del controllo ActiveX viene visualizzata sotto la barra dell'URL.
- n Fare clic con il pulsante destro del mouse sulla barra delle informazioni, quindi fare clic su <Installa controllo ActiveX…> per consentire l'installazione del controllo ActiveX.
- n Nella finestra di avviso della sicurezza visualizzata, fare clic su **Installa** per avviare il download del software DCViewer sul PC.
- n Fare clic su **Fine** al termine dell'installazione di DCViewer.

# **Visualizzatore basato su browser**

La pagina principale dell'interfaccia utente della telecamera IP è mostrata nella figura riportata di seguito. Tenere presente che i pulsanti funzione variano a seconda del modello della telecamera.

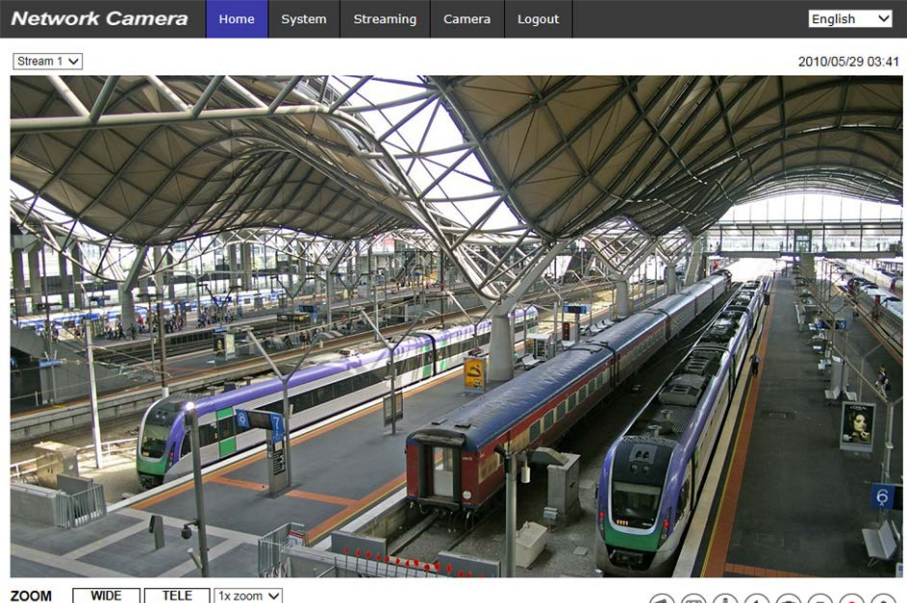

**ZOOM** WIDE TELE 1x zoom v<br> **FOCUS** NEAR FAR<br>
AF Mode MANUAL ZM TRIG PUSH AF

 $\textcircled{\footnotesize{h}}\textcircled{\footnotesize{h}}\textcircled{\footnotesize{h}}\textcircled{\footnotesize{h}}\textcircled{\footnotesize{h}}\textcircled{\footnotesize{h}}\textcircled{\footnotesize{h}}\textcircled{\footnotesize{h}}$ 

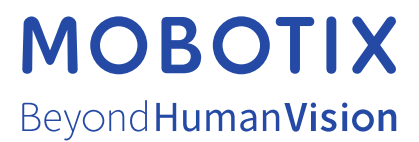

IT\_03/21

MOBOTIX AG • Kaiserstrasse • D-67722 Langmeil • Tel.: +49 6302 9816-103 • sales@mobotix.com • www.mobotix.com MOBOTIX è un marchio di MOBOTIX AG registrato nell'Unione Europea, negli Stati Uniti e in altri paesi. Soggetto a modifiche senza preavviso. MOBOTIX non si assume alcuna responsabilità per eventuali errori tecnici, editoriali od omissioni contenuti nel presente documento Tutti i diritti riservati. © MOBOTIX AG 2020